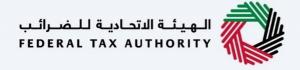

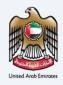

# إمـــارات تــاكــس ■ **MARATAX**

Change in the Stagger - User Manual

Date: Oct 2022

Version 1.0.0.0

#### Private and Confidential

This document contains information which is confidential and proprietary to the Federal Tax Authority. Any dissemination, distribution, copying, use of or reliance upon the confidential and proprietary information contained herein is unauthorized and strictly prohibited.

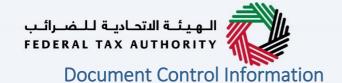

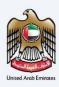

#### **Document Version Control**

| Version No. | Date      | Prepared/Reviewed by  | Comments                        |
|-------------|-----------|-----------------------|---------------------------------|
| 1.0         | 01-Oct-22 | Federal Tax Authority | User Manual for EmaraTax Portal |

#### **Annexure**

The below are the list of User manuals that you can refer to

| S. No | User Manual Name           | Description                                                                                                    |
|-------|----------------------------|----------------------------------------------------------------------------------------------------|
| 1     | Register as Online User    | This manual is prepared to help you navigate through the Federal Tax Authority (FTA) website and create an EmaraTax account with the FTA.                                                                                                    |
| 2     | Manage online user profile | This manual is prepared to provide you an understanding on Login process, user types, forgot password and modify online user profile functionalities.                                                                                                    |
| 3     | User Authorisation         | This manual is prepared to provide you an understanding on Account Admin, Online User, and Taxable Person account definitions and functionalities.                                                                                                    |
| 4     | Taxable person dashboard   | This manual is prepared to help the following 'Taxable person' users to navigate through their dashboard in the Federal Tax Authority (FTA) EmaraTax Portal:  Registered for VAT Registered for Excise Non-registered Taxpayer Tax Group Warehouse Keeper Freight Forwarder/VAT Clearing Company (TINCO) Excise Tax Clearing Company (TINCE) |
| 5     | Link TRN to email address  | This manual is prepared to help you navigate through the Federal Tax Authority (FTA) website to Link TRN to New Email Address.                                                                                                    |

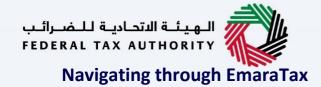

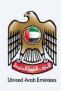

The Following Tabs and Buttons are available to help you navigate through this process

| Button                              | Description                                                                                                    |  |  |  |  |
|-------------------------------------|----------------------------------------------------------------------------------------------------|--|--|--|--|
| In the Portal                       |                                                                                                    |  |  |  |  |
| 💮 User types                        | This is used to toggle between various personas within the user profile such as Taxable Person, Tax Agent, Tax Agency, Legal Representative etc                                                                                                    |  |  |  |  |
| □')                                 | This is used to enable the Text to Speech feature of the portal                                                                                                    |  |  |  |  |
| عربي English                        | This is used to toggle between the English and Arabic versions of the portal                                                                                                    |  |  |  |  |
| -A A +A                             | This is used to decrease, reset, and increase the screen resolution of the user interface of the portal                                                                                                    |  |  |  |  |
| Manage Account                      | This is used to manage the user profile details such as the Name,<br>Registered Email address, Registered Mobile number, and password                                                                                                    |  |  |  |  |
| (Log Out                            | This is used to log off from the portal                                                                                                    |  |  |  |  |
| In the Business Process application |                                                                                                    |  |  |  |  |
| Previous Step                       | This is used to go the Previous section of the Input Form                                                                                                    |  |  |  |  |
| Next Step                           | This is used to go the Next section of the Input Form                                                                                                    |  |  |  |  |
| Save as Draft                       | This is used to save the application as draft, so that it can be completed later                                                                                                    |  |  |  |  |
| 2                                   | This menu on the top gives an overview of the various sections within the. All the sections need to be completed in order to submit the application for review. The Current section is highlighted in Blue and the completed sections are highlighted in green with a check |  |  |  |  |

The Federal Tax Authority offers a range of comprehensive and distinguished electronic services in order to provide the opportunity for taxpayers to benefit from these services in the best and simplest ways. To get more information on these services Click <u>Here</u>

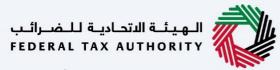

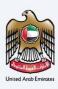

## **Change in Stagger**

| Document Control Information               |    |
|--------------------------------------------|----|
| Annexure 2                                 |    |
| Navigating through EmaraTax                | 3  |
| Change in Stagger                          | 4  |
| Introduction                               |    |
| Login to EmaraTax                          | 6  |
| Open the VAT Administration and Exceptions | 9  |
| VAT - Administrative Exceptions Request    | 10 |
| New request                                | 11 |
| Guidelines and Instructions                | 13 |
| Request Details                            | 15 |
| Detailed description                       | 15 |
| New Stagger Details                        | 16 |
| Review and Declaration                     | 18 |
| Post Application Submission                | 21 |
| Correspondences                            | 22 |
|                                            |    |

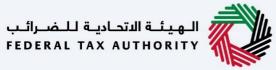

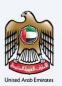

#### Introduction

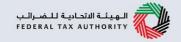

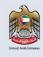

This manual is prepared to help a registered VAT user to navigate through the Federal Tax Authority (FTA) EmaraTax portal and submit an application to change the stagger. This can only be done by a user who is already registered for VAT in the UAE and has a Quarterly filing frequency. The user must login into their EmaraTax account and open the respective VAT tile for the taxable person to initiate the application.

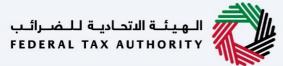

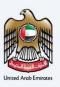

## **Login to EmaraTax**

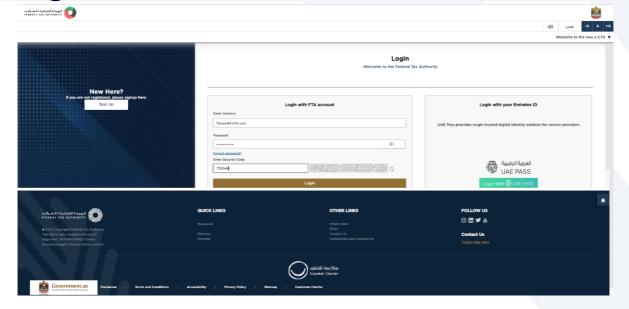

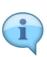

- You can login into the EmaraTax account using your login credentials or using UAE Pass. If you
  do not have an EmaraTax account, you can sign-up for an account by clicking the 'sign up'
  button. If you have forgotten your password, you can use the "forgot password" feature to
  reset your password.
- If you login via your registered email and password, on successful login, the EmaraTax online user dashboard will be displayed. If you had opted for 2 factor authentication, you will be required to enter the OTP received in your registered email and mobile number to successfully login.
- If you wish to login via UAE Pass, you will be redirected to UAE Pass. On successful UAE Pass login, you will be redirected back to the EmaraTax online user dashboard.

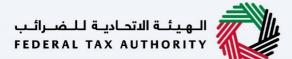

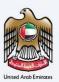

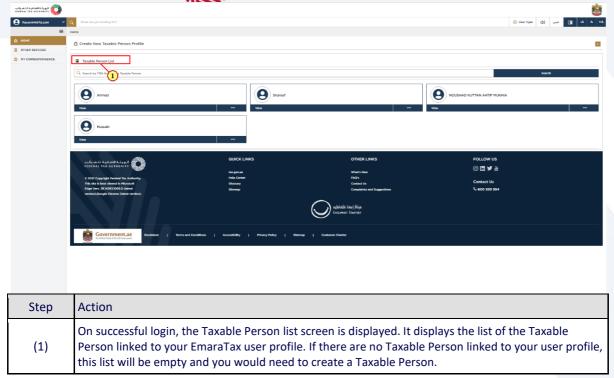

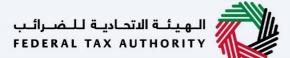

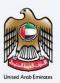

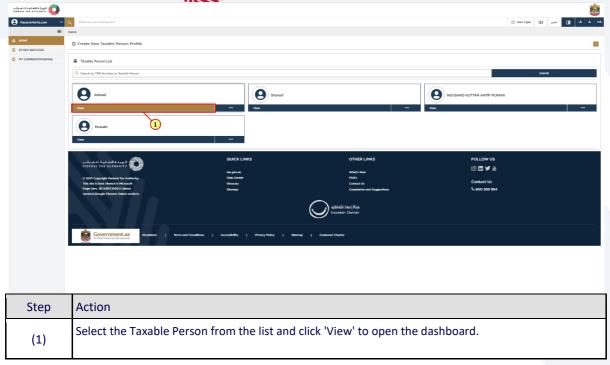

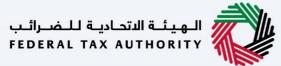

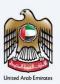

## **Open the VAT Administration and Exceptions**

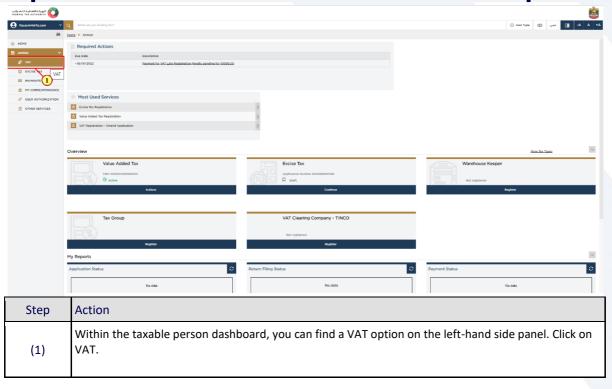

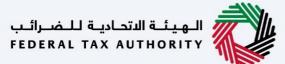

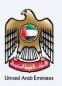

# **VAT - Administrative Exceptions Request**

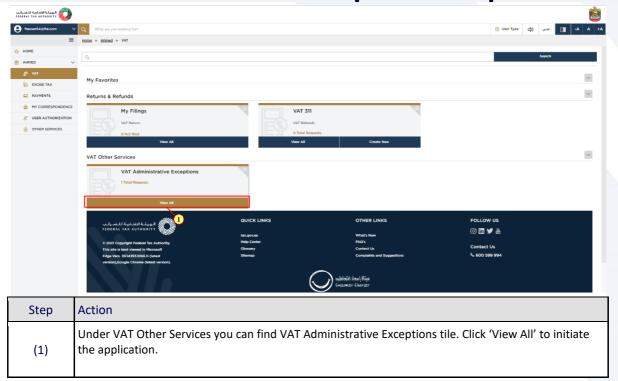

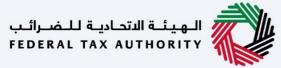

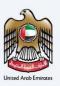

## **New request**

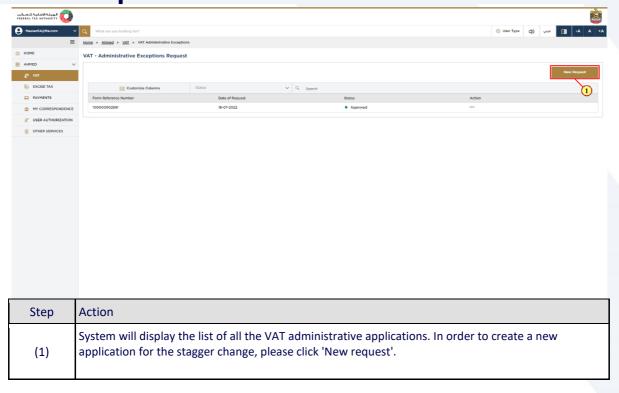

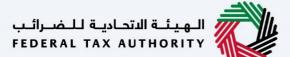

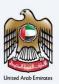

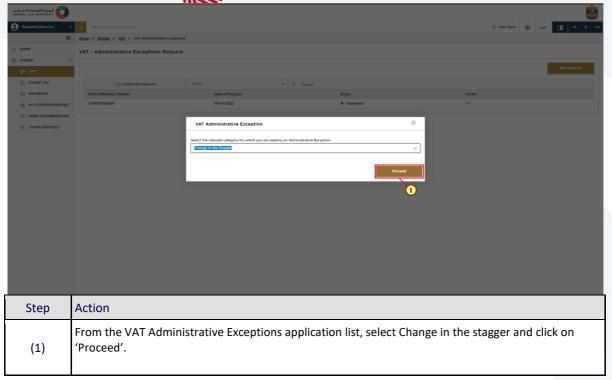

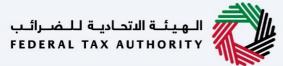

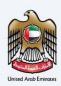

## **Guidelines and Instructions**

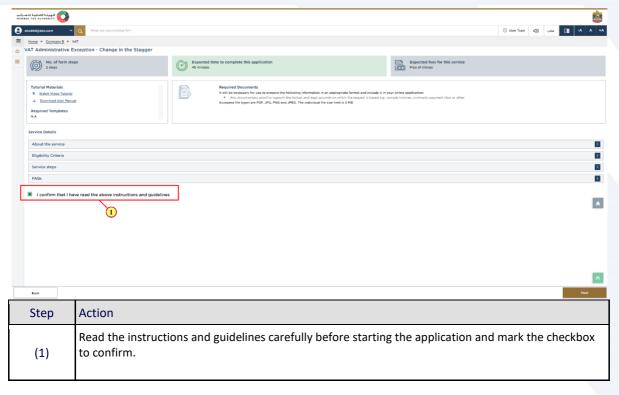

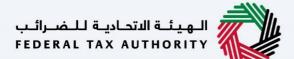

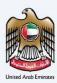

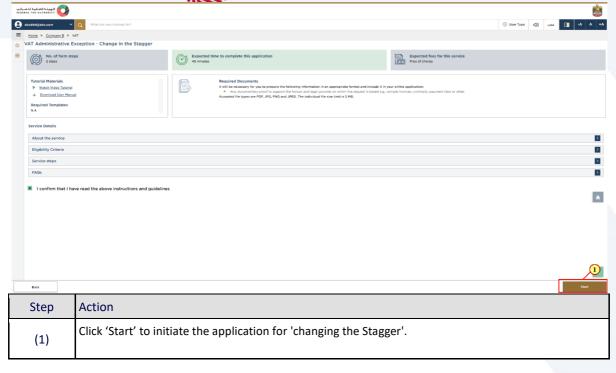

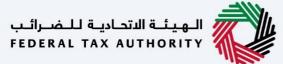

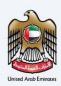

#### **Request Details**

**Detailed description** 

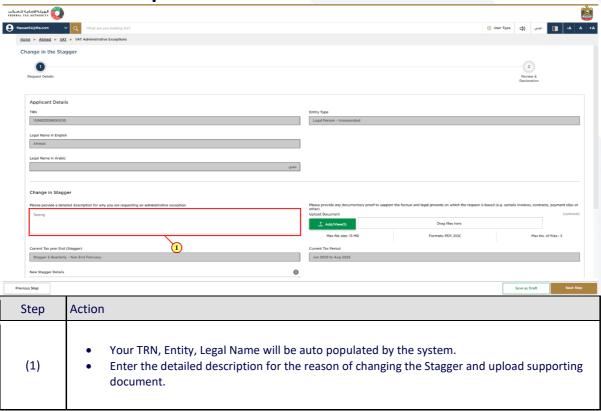

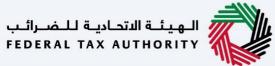

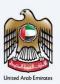

#### **New Stagger Details**

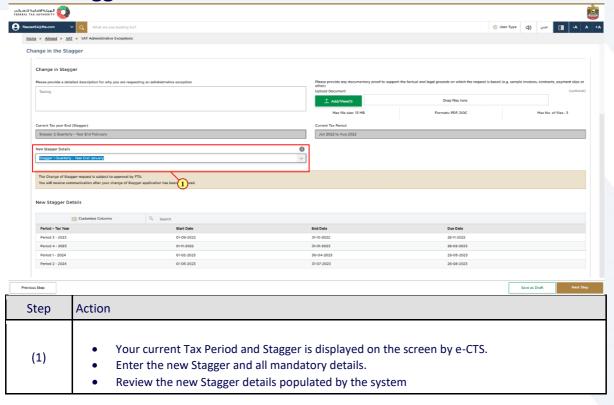

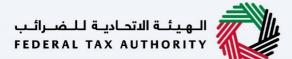

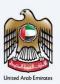

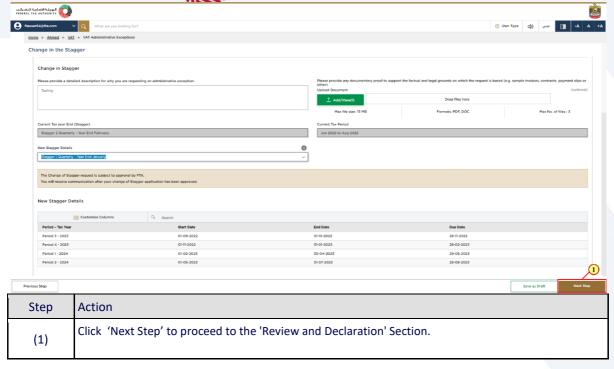

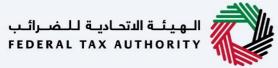

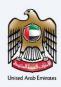

#### **Review and Declaration**

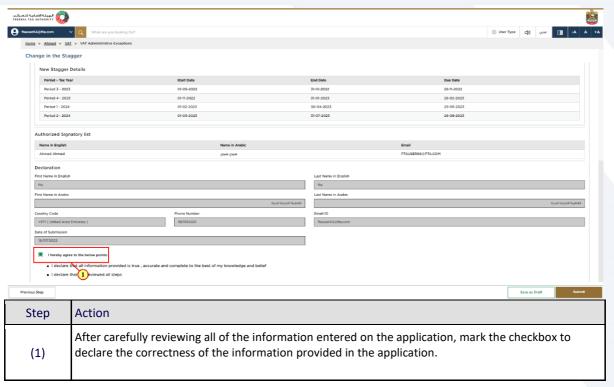

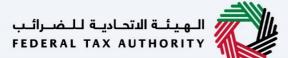

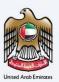

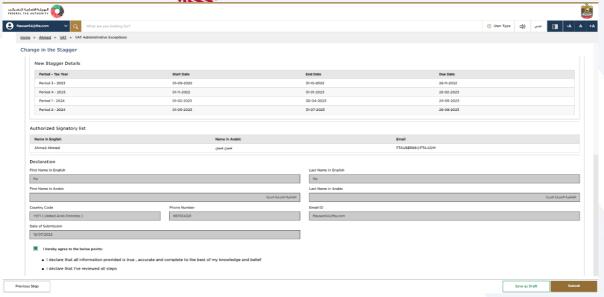

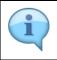

This section will help you to make sure that you have completed the change in stagger application correctly and included the documents we have asked you to send.

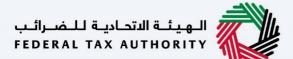

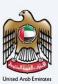

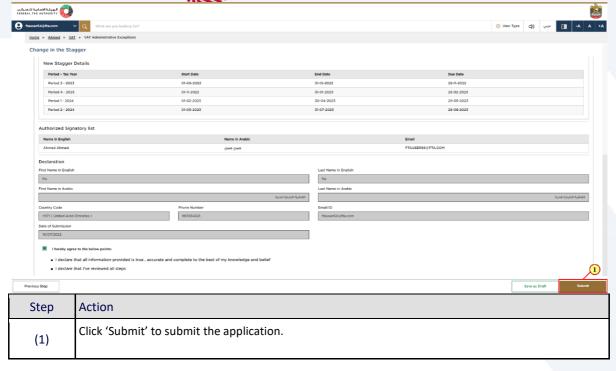

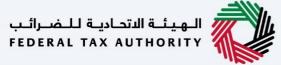

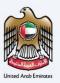

#### **Post Application Submission**

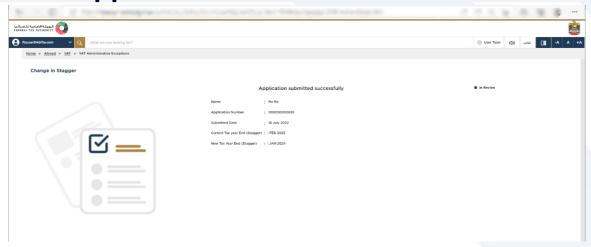

After your application is submitted successfully, a Reference Number is generated for your submitted application. Note this reference number for future communication with FTA.

#### What's next?

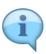

- Once the application is submitted, the FTA shall approve, reject or resubmit and notify the Taxable Person accordingly.
- If the FTA requires any further details from you in order to assist with the verification of your application, you will receive an email notification setting out the information required from you.
- Once the FTA confirms acceptance of your application, you will be notified on the decision.
- The status of your application in the dashboard will be updated accordingly. You may check your application status in the dashboard from time to time.

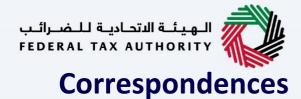

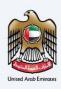

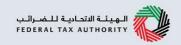

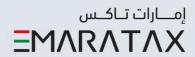

#### Taxpayer receives the following correspondences:

- Application submission acknowledgment.
- Additional information notification (only if FTA requires more information to assist with their review of your application).
- Application approval or rejection notification.

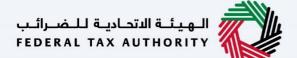

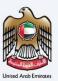

# Thank you